## **Les préparations magistrales sous Hellodoc 5**

**niveau : normal**

## **Il existe plusieurs manières de faire des prescriptions magistrales sous hellodoc 5.**

= Faire des "ordonnances types" : menu "textes" => "textes types" => "ordonnances" =>"ajout" et écrire manuellement.

= Créer une nouvelle pharmacie personnelle dans laquelle on inscrit des lignes correspondant à une ligne de préparation.

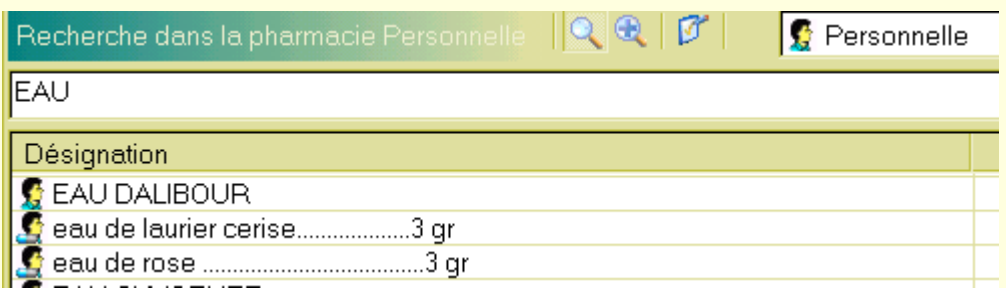

= Faire une prescription normale :

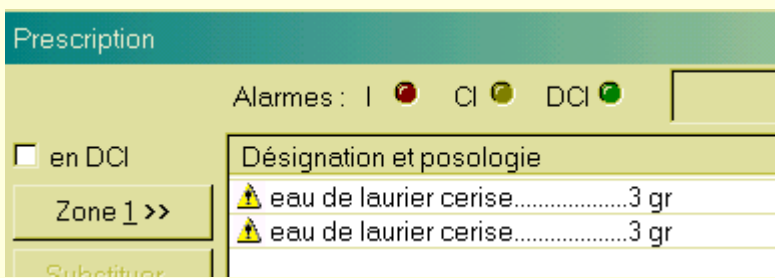

 $=$  Une autre solution est de faire des "libellés" à partir du menu "textes"  $=$  "textes types"  $=$  > "libellés"

= cliquer sur l'icône "ajouter" en forme de dossier pour créer un nouveau dossier.

= Puis sur l'icône "blanc" pour créer un nouveau libellé.

 = Un clic gauche sur un libellé, sans lacher l'appui, permet de déplacer un libellé d'un dossier à un autre.

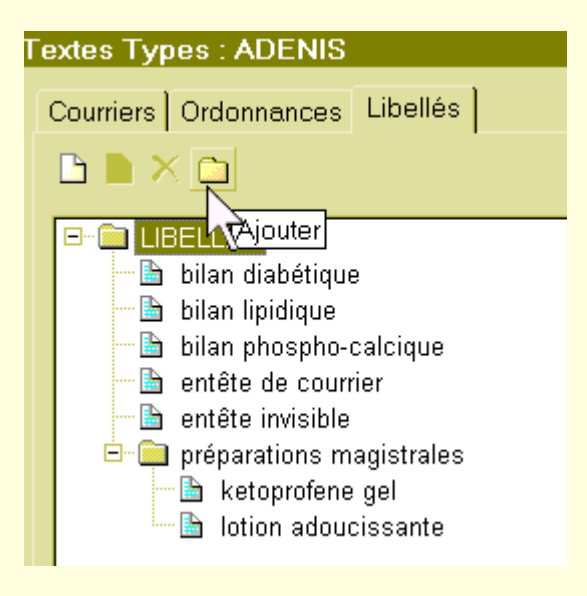

 = Une fois l'icône blanc ouvert, donner un nom, puis inscrire manuellement une préparation comme ci-dessous. Mettre devant chaque ligne le même nombre de tabulations que lors du paramètrage de la pharmacie ( outils => options => prescriptions => tabulations); enregistrer la préparation.

en para la proposition de la proposition de la proposition de la proposition de la proposition de la propositi<br>le cause de la proposition de la proposition de la proposition de la proposition de la proposition de la propos eau de fleur d'oranger................3 gr<br>bíobase crème excípient ...................30 gr matin et soir en entretien

 = Faire une prescription avec (ou sans médicament de la pharmacie); éditer l'ordonnance; mettre le pointeur sous la zone "fin de prescription" en appuyant sur la touche "entrée";

= cliquer sur le menu "insertion" puis "libellés" puis "autres";

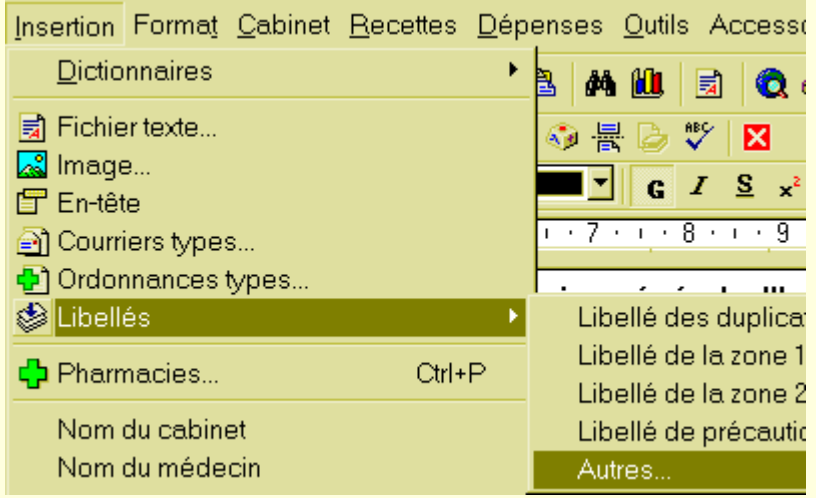

 = la fenêtre avec la liste des libellés apparait, choisir celui qui convient, faire un double-clic gauche sur le libellé, et ce dernier vient s'inscrire sur l'ordonnance comme ci-dessous.

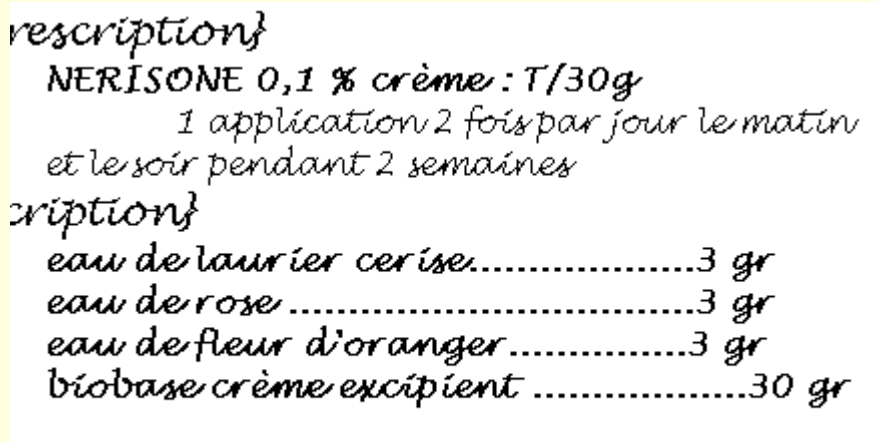

matin et soir en entretien

 = En cas d'ordonnance bizone, la prescription ira naturellement dans la zone du bas; la fermeture de l'ordonnance, puis sa réouverture pour la modifier ou la renouveler se fera sans perte des données.

 = Si la préparation magistrale doit aller dans la zone du haut, alors il faudra la coller dans cette zone, mais en cas de fermeture et réouverture de l'ordonnance, il y aura perte des données de cette préparation magistrale. Il existe d'autres solutions, mais plus "complexes" et signalées sur d'autres sites.

 = Les libellés peuvent être aussi utilisés pour donner des compléments d'information à un patient; par exemple, pour une première prescription de pilule, il est possible de faire un copier-coller dans un libellé de ce qui est souhaitable comme informations pratiques issues du Vidal ou de la BCB, et de copier ce libellé en fin de prescription ou sur une ordonnance à part.